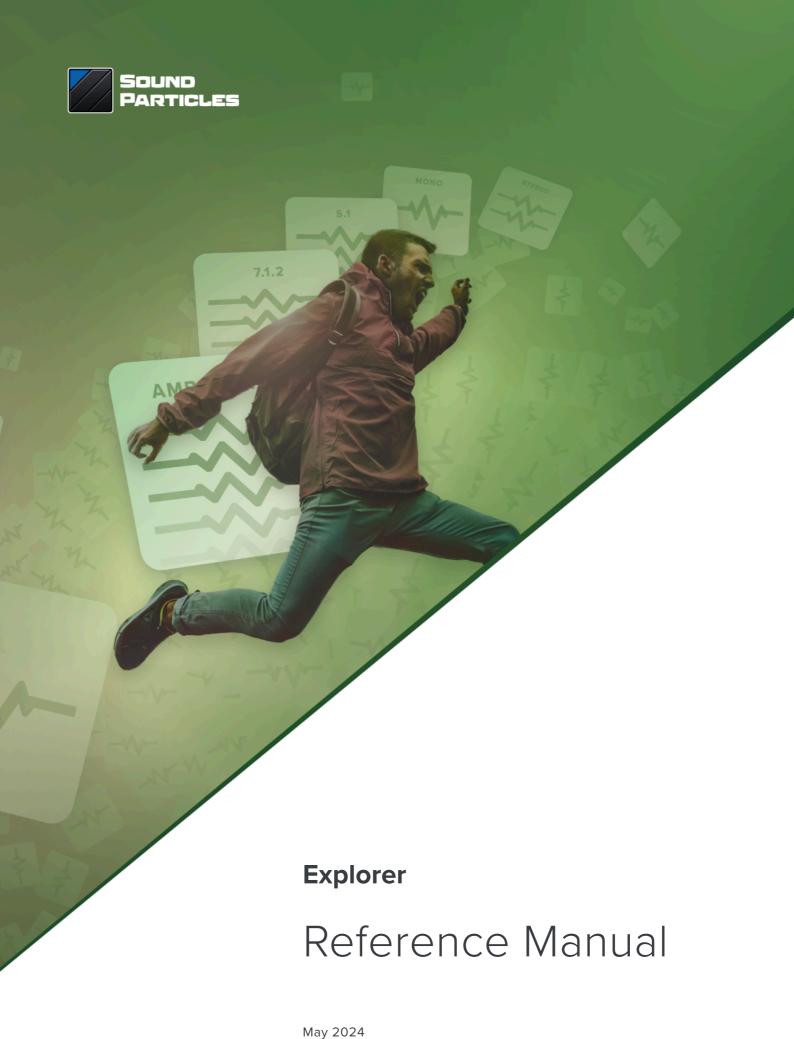

## Welcome Note

Welcome to "Explorer"

Let's be honest... there are several programs out there to manage your sound collection and to help you to find the right sound. And some of them are very good. But from our point-of-view, all of them have a significant handicap: their support of surround and immersive files.

At Sound Particles, we have a big passion for spatial audio. For us, the user should always have a better experience with spatial audio, not worst. For instance, if the user plays an Ambisonics recording, they should be able to hear it automatically decoded to their existing speaker setup, allowing them to make the right decision about the sound.

Explorer is our vision of a modern sound collection software, with features relevant for a modern sound designer.

We hope you like it!

PS – Don't forget to send us your feedback. We love to hear the opinion of our users.

Nuno Fonseca, PhD

CEO

nuno.fonseca@soundparticles.com

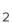

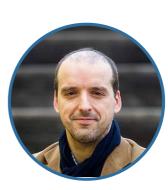

# Table of Contents

| Welcome Note                         | 2  |
|--------------------------------------|----|
| Introduction                         | 4  |
| Explorer Workflow                    | 4  |
| Main Interface                       | 5  |
| Main Interface Header                | 6  |
| I/O Manager                          | •  |
| Output Buses                         | 8  |
| Ambisonics Decoder                   | 9  |
| Bass Management                      | 10 |
| Binaural Monitoring                  | 12 |
| Control Room                         | 13 |
| Creating Your Own Library            | 15 |
| Browsing through the Explorer Window | 19 |
| Editing Samples                      | 24 |
| Exporting Sounds                     | 31 |
| Explorer Offline vs Cloud            | 34 |
| Additional Notes                     | 35 |
| Credits                              | 36 |
| EULA                                 | 37 |

## Introduction

Thank you very much for the download of Explorer. We want to impact and enhance the experience of searching and editing sounds from your library, while making it faster for you to find the sounds you are looking for.

Explorer is an application available to every sound professional. It is the perfect tool for the management, visualization and editing of your large sound libraries. In this moment, explorer has two options – offline and cloud, offline is free, and you have access to your audio files offline, but in the cloud version, you have access to premium audio files belonging to the audio libraries of the best sound designers in the world.

The workflow behind Explorer consists in:

- 1. Creating your own library, import and categorize your audio files;
- **2.** Browsing through the Explorer app, quickly search through your samples while visualizing all the information about the audio file;
- 3. Editing and process your audio files;
- **4.** Exporting and edited your audio samples to your desired format or directly spot it into your favorite DAW.

Along with this manual, we go through all the features of Explorer... Enjoy!

## **Explorer Workflow**

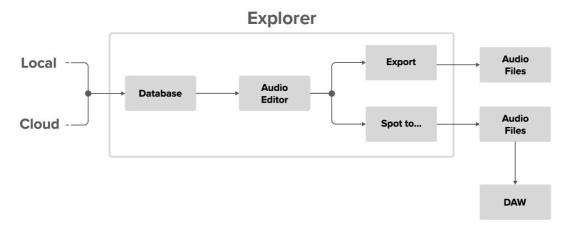

Figure 1. Explorer Workflow

# Main Interface

When the user opens Explorer, the main view of the sound library is presented. Here the user will be able to load and look at the properties of each audio file.

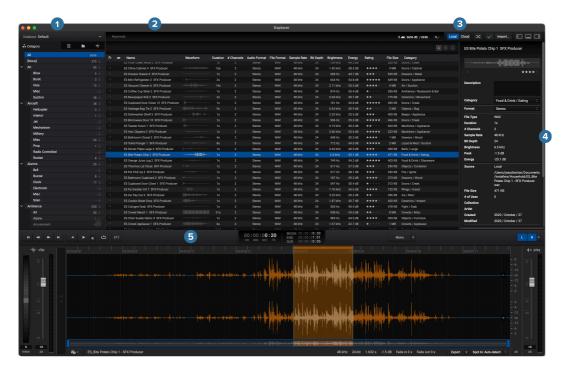

Figure 2. Main Interface

- 1. Database
- 2. Search Window
- 3. Source Filter
- 4. Inspector
- 5. Audio Editor

#### **Main Interface Header**

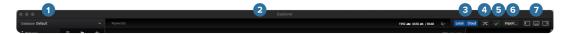

Figure 3. Main Interface Header

- 1. Database Selection Select the database to be used
- 2. Search Toolbar Here the user can filter the search of sound files by using keywords or do a more advance search by clicking the magnifying glass on the right side of this bar.

The user will be presented with the following window where it is possible to filter by property and impose conditions on the search. Several conditions can be added and the user can switch between "Match all conditions" or "Match any condition" mode.

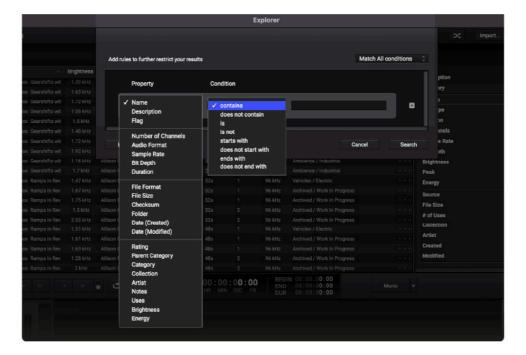

Figure 4. Search Toolbar

- **3. Source Filter** These buttons enable you to choose the origin of the audio files, you can select sound of your own library or our cloud sounds.
- **4. Random Order** This button will rearrange the audio files in the search window with a random order.

- **5. Database status** This icon shows the status of the synchronisation with the cloud and the progress of the indexation of local audios
- **6. Import** Use this section to import individual audio files or directly import folders with audio files.
- **7. View Selector** Use these buttons to select what you want to see on the screen.

The first button will open/close the database on the left side of the screen.

The middle button opens/closes the editing window on the bottom of the screen.

The last button opens/closes the inspector on the right side of the screen.

# I/O Manager

Clicking on **Explorer > Hardware** opens the I/O Manager where the user can change the main audio settings such as audio interface, sample rate, and buffer size in the Audio Hardware tab.

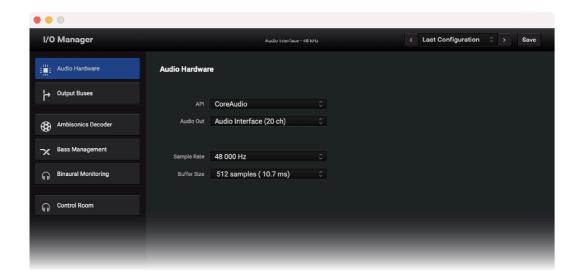

Figure 5. Audio Hardware

## **Output Buses**

The Output Buses tab allows the user to set the number of channels to be used as well as the routing for each channel.

The default configuration includes most common surround formats, but the user can also create new setups by clicking the + button or remove them by clicking the – button. These buses are automatically created when the user selects an audio with a format that doesn't have an output bus assigned yet. For example, add a custom audio format and assign outputs however you need on your studio.

The user can also enable Bass Management, Binaural Monitoring, and Ambisonics Decoder by clicking on the respective checkbox at the bottom of the Output Buses tab.

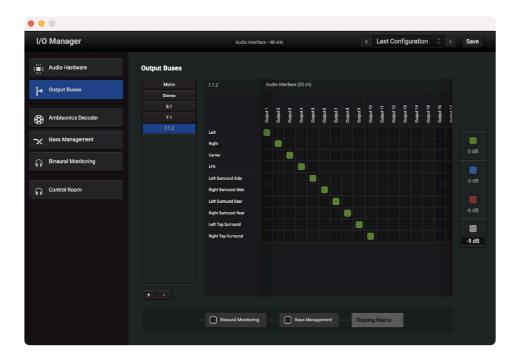

Figure 6. Output Buses

## **Ambisonics Decoder**

The Ambisonics Decoder section should be used to define the output format of the decoder used to read ambisonics files inside Explorer.

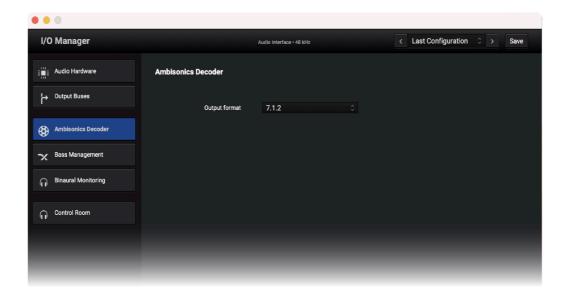

Figure 7. Ambisonics Decoder

### **Bass Management**

Bass management is a new advanced tool that we implemented to provide more low-frequency controls to our users.

At the top, a diagram is displayed with the signal flow of the bass management. Every time a parameter is changed, the respective block will turn blue to help the user knowing where is affecting the signal in the signal flow.

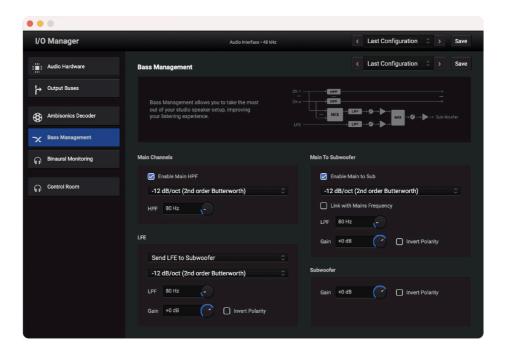

Figure 8. Bass Management

In the Main section, the user can apply one of the High Pass Filters listed below up to 500 Hz to the signal going to the speakers.

In the Main to Subwoofer section, the user can route the mains signal to the subwoofer and apply a Low Pass Filter up to 500 Hz. This signal is going to be mixed with the LFE signal with a controllable gain and polarity.

-6 dB/oct (1st order Butterworth)

✓ -12 dB/oct (2nd order Butterworth)
-18 dB/oct (3rd order Butterworth)
-24 dB/oct (4th order Butterworth)
-30 dB/oct (5th order Butterworth)
-36 dB/oct (6th order Butterworth)
-48 dB/oct (8th order Butterworth)
-12 dB/oct (2nd order Linkwitz-Riley)
-24 dB/oct (4th order Linkwitz-Riley)
-36 dB/oct (6th order Linkwitz-Riley)
-48 dB/oct (8th order Linkwitz-Riley)

Figure 9. Hight Pass Filters

The LFE section allows the user to ignore the LFE channel, send the LFE channel to the Subwoofer, or send it to all main channels. This signal can also be filtered (LPF) and have the gain control and invert polarity controll when mixed with the signals from the main channels.

Lastly, the gain and polarity of the output signal going to the subwoofers can also be modified in the Subwoofer section.

## **Binaural Monitoring**

The Binaural Monitoring tab provides the option to select a dataset from our library as well as importing a personalized dataset in order to have a customized experience while using Explorer.

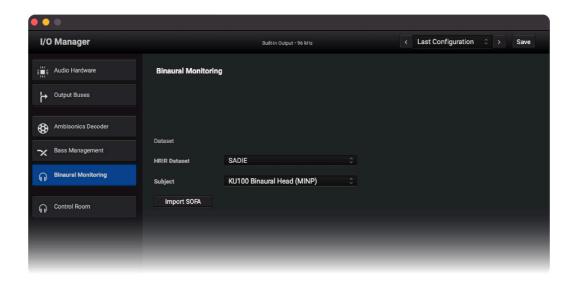

Figure 10. Binaural Monitoring

#### **Control Room**

The Control Room section display the hardware output help the user calibrate the playback system. The user can mute and solo each individual channel of the system as well as send a test noise signal to check the output of each channel. These parameters are for calibration only, so they come back to default every time the user leaves the Control Room.

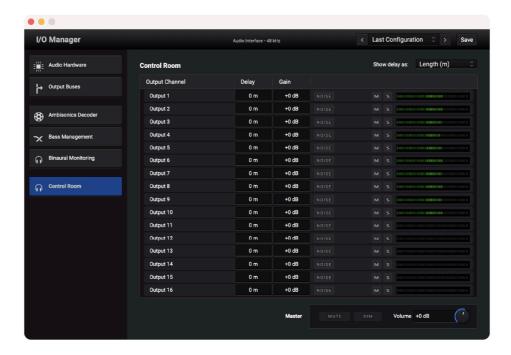

Figure 11. Control Room

Then, the user can also align the speakers by introducing a time delay and gain to each individual channel. At the top right of the Control Room, there is a pop-up menu that allows the user to change between "Show delay as Length" or "Show Delay as Time".

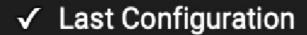

Create new preset...
Remove current preset...
Rename current preset...
Import configuration...
Export configuration...

Figure 12. Configuration Options

In the top right corner of the I/O Manager, a pop-up menu provides the option to add and remove presets for the I/O Manager as well as exporting and importing presets from other machines.

# Creating Your Own Library

Use the import button on the top right corner to load your libraries of sounds to the Explorer. Sounds can also be imported by dragging and dropping them directly into the explorer window.

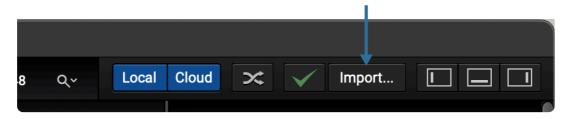

Figure 13. Import Button

Sounds can be loaded individually or through folders. Either way, the user will have access to the path of the samples in the database section on the left panel of the screen.

The Local and Cloud buttons enable you to choose the origin of Explorer sounds, you can select sound files from your own library or cloud sounds.

In the database section, you can have an overview of the library divided by:

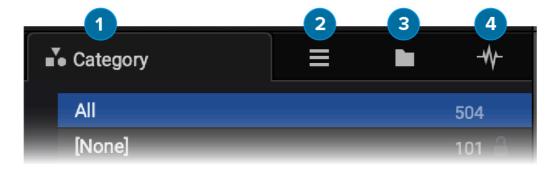

Figure 14. Library View

**1. Category** - Sort the library by category and subcategories (according to the Universal Category System).

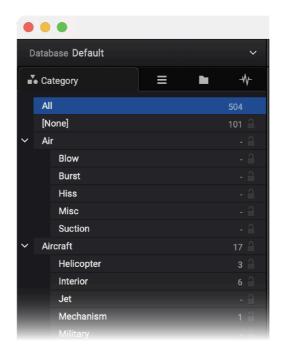

Figure 15. Category System View

2. Custom playlists - Create a playlist and view all the sounds inside each one.

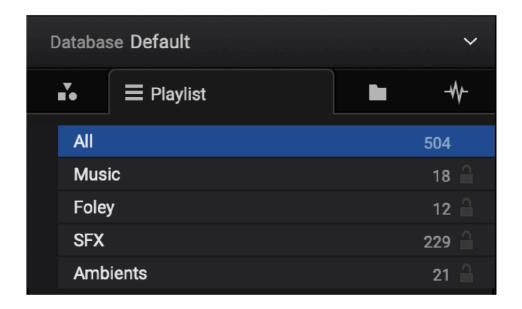

Figure 16. Playlist View

3. Folder path - Use the folder section to view audio files grouped by path.

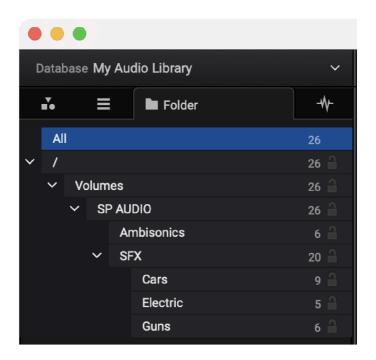

Figure 17. Folder View

**4. Audio properties** - The Audio view separates the library sounds by file format, sample rate, and audio format. There is also a tab with all the flagged audios.

Click the locker icon to keep the filter even when the keywords are changed in the search bar.

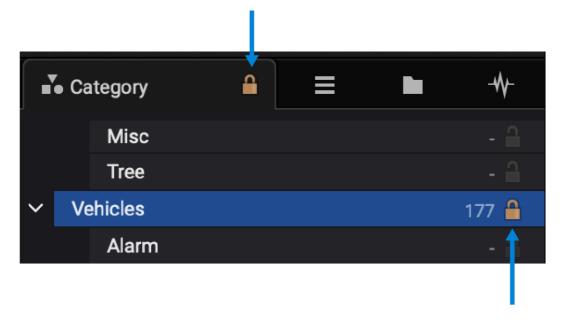

Figure 19. Lock Filter

It is possible to rename the selected database at the top of the panel as well as create new databases. In this section, the local files can also be rechecked to delete the files that no longer exist.

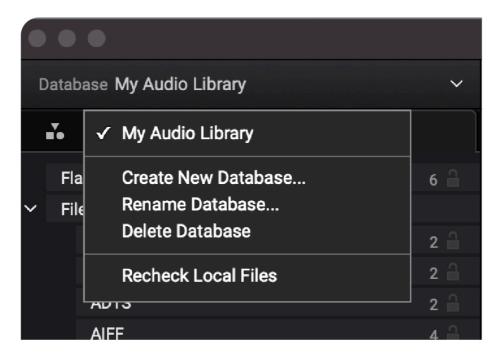

Figure 20. Database Options

# Browsing through the Explorer Window

The search window allows the user to navigate through the library with the view of the waveform to facilitate the search. The Explorer workspace is the main playground of Explorer. Here the users have access to all sound files that are on their own library, and the ability to organize the different audio properties in order to better manage the collection.

The Explorer workspace consists of several audio-related fields (columns). These columns can be freely rearranged so that the user can only view the information that is the most pertinent, as well as sort the same fields in the order that suits them best.

The Explorer workspace header shows the name of each column. Then, the lines below represent each audio file content for the respective field.

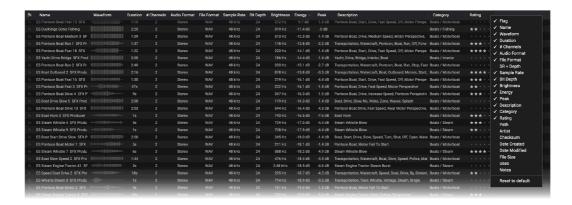

Figure 21. Table Header

At the top right corner of the search window, the letters A, B, C allow the user to have three different filters for different search setups.

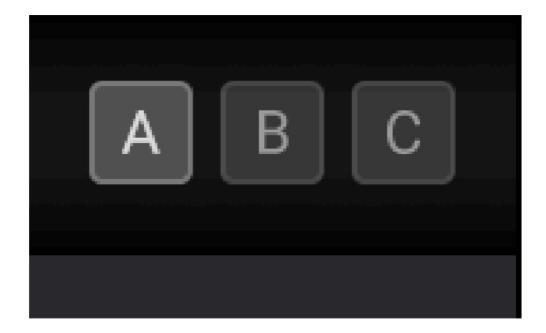

Figure 22. Search Filters

By default, the Explorer shows the flag, name, duration, number of channels, sample rate, description, category, and rating. These filters can be used to sort the audio files. Furthermore, when the user right-clicks on the top bar, the following list is presented to add more fields.

Clicking on the flag icon will make the selected audio stand out from the rest for easiness of identifying the favorite sounds. It is also possible for the user to rate the audio files and arrange them by rating. To undo the rating, simply click with the right mouse button on top of this section for the respective audio and select "clear".

There are other useful fields that make Explorer stand out from the other sound collection apps, like brightness and energy. The brightness uses the centroid value, a parameter that represents the center of spectral mass, which is related to the perception of brightness. The energy field is an average RMS value of the entire file. Those fields can be very useful to organize the sounds from low to high or from quiet to loud.

Right-clicking an audio file will open the following window with the option to add/remove the file from a playlist, directly change the category, remove it from the database, show the file in Finder/Windows explorer, export the audio file and also change the audio table font size.

√ Flag ✓ Name ✓ Waveform ✓ Duration ✓ # Channels **Audio Format** File Format SR + Depth √ Sample Rate Bit Depth ✓ Brightness Peak Energy ✓ Description ✓ Category ✓ Rating Path Artist Checksum **Date Created Date Modified** File Size Uses **Notes** Reset to default

Figure 23. Sound Fields

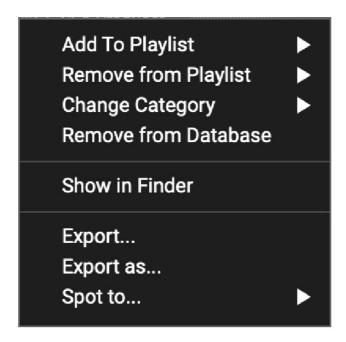

Figure 24. File Options

The inspector window on the right side of the screen shows all the information regarding the selected audio file. In this section, the category of the audio file can also be changed by clicking the respective field and selecting the desired subcategory from the pop-up menu. The format order and normalization can also be changed for multichannel formats and ambisonics files. For audio files with a number of channels that can suit common formats, the user also has the option to choose how this file is going to be read by Explorer in the "Interpret as" option.

At the bottom of this section, the user can also tick a checkbox to show the metadata of the file as well as add audio samples notes.

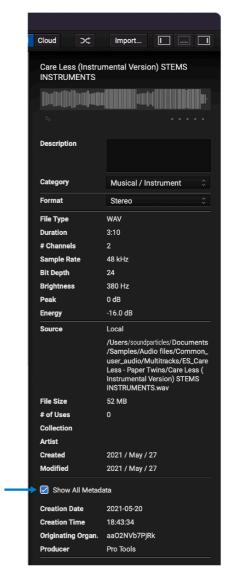

Figure 25. Metadata

# Editing Samples

Explorer also allows the user to edit audio files inside the application. Open the editor window by clicking the center item on the view selector.

The time selection of the clip to be exported can be changed by dragging the borders of the loop marked with the orange region. Drag the edge of the region through the timeline to the desired location. At the bottom of the timeline there is a zoom navigator which can be used to zoom in and out as well as navigate through the entire length of the audio file.

**ProTip**: To zoom horizontally use Scroll and to zoom vertically zoom use Option + Scroll.

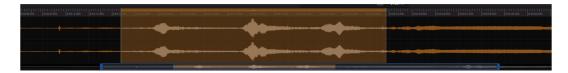

Figure 26. Zoom

On the left side of the zoom navigator there is an information icon that will show/hide the information of the output file.

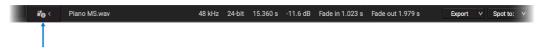

Figure 27. Zoom Navigator

When the cursor is placed at the border of the selected region, a fade item with horizontal arrows will appear and can be dragged as well. Once the loop has a fade, a white dot with vertical arrows will show up and can be moved to change the fade slope and form. Right-clicking on the fade will also allow the user to choose different fader curves.

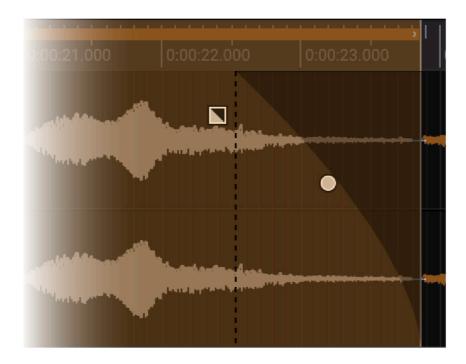

Figure 28. Cursors

The player section has the following features:

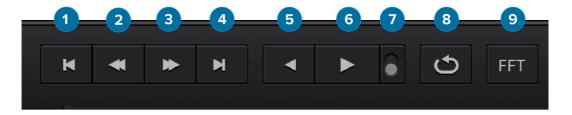

Figure 29. Player

- 1. Back to the start
- 2. Fast backwards
- 3. Fast forward
- 4. Skip to the end
- **5.** Reverse Play (right-click to switch between Play / Pause and Play / Stop modes. The icon will switch to the pause or stop icon while the audio is being played)
- **6.** Play (right-click to switch between Play / Pause and Play / Stop modes. The icon will switch to the pause or stop icon while the audio is being played)

- **7.** Auto play (the audio file will play every time the user selects a new file in the search window)
- 8. Loop (the cursor will return to the start position once it reaches the end of the file)
- **9.** FFT (the timeline will display the FFT spectrogram instead of the waveform)

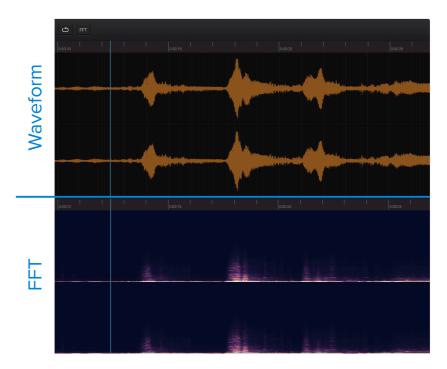

Figure 30. Waveform and FFT

In the center of the editor window, a time display can be found. Here the user can see the position of the cursor (left section), as well as the Beginning, End, and Duration of the loop selection (right section).

All these values can be directly changed by clicking the appropriate field and inserting the desired value or by simply clicking and dragging the field to be changed. The time selection will respond accordingly.

```
00:00:00:00

HR MIN SEC FR BEGIN 00:00:00:00

END 00:00:00:00

DUR 00:00:00:00
```

Figure 31. Timer

Using Right-click on time display, allows to define if it is a single or dual time display, the time units as well as linking several displays. When time displays are linked their units can be changed in the Time Settings menu.

The user can remove or add displays as well as move them to the left or right. The user can also save custom display presets to be loaded according to the project.

On the right side of the editor window, there is a channel selector which allows the user to select which channels are visible in the editor. Using the shortcut "Shift + Click" on an individual channel will enable only that channel and disable the others.

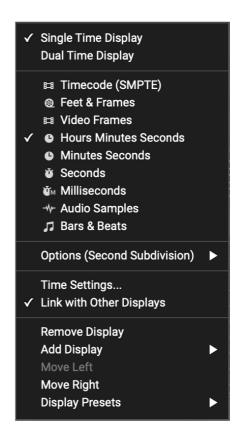

Figure 32. Time Display

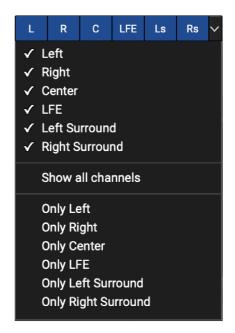

Figure 33. Channels

The audio editor is divided into 2 sections. In left side the user can use the Pitch wheel to change the pitch of the audio. Using the right mouse button on the tuning wheel, the user can select the range from +/- 2 semitones to +/-4 octaves, after that, the fader and will control the clip gain and the waveform and VU meter will behave accordingly and FX section. In the right side it shows a pitch scale for the selected audio file, and the fader controls the output volume of the file to be exported.

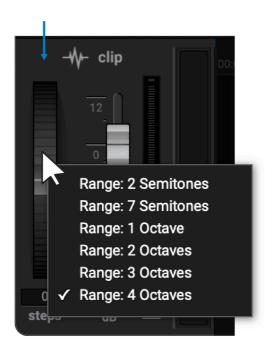

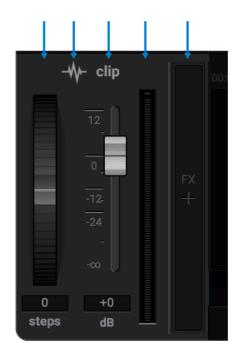

Figure 34. Pitch

Figure 35. Range Selector

On the left side of the editor window the user can add some stock audio effects to the selected file. They are:

- Invert Polarity inversion
- **Reverse** Reverse the beginning and end of the file
- Whoosh Applies a whoosh effect to the file
- Normalize OdB Normalizes the sound at OdB
- Normalize -1dB Normalizes the sound at -1dB
- Left-Right to Mid-Side Converts an LR to an MS format
- Mid-Side to Left-Right Converts an MS to an LR format
- Convert Allows the user to convert the audio file to the following formats

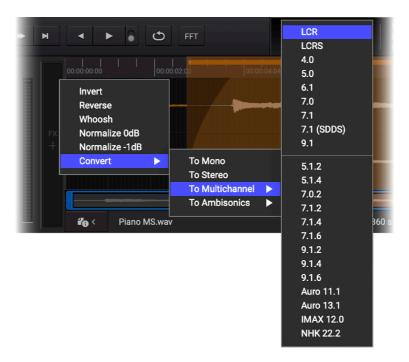

Figure 36. Metadata

In the right side it shows a decibel scale for each channel in the audio file, the fader controls the output volume of the file to be exported.

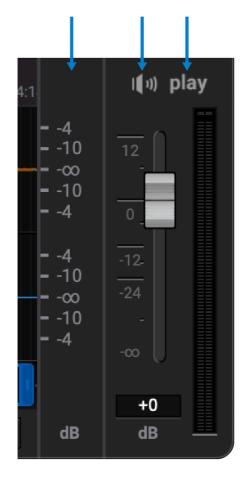

Figure 37. Pitch Options

# **Exporting Sounds**

There are three options to export an audio file in Explorer. When looking for sounds in the search window, the user can right-click the desired file and select:

**Export...** where the user can save the file directly to the desired computer location and with a custom name.

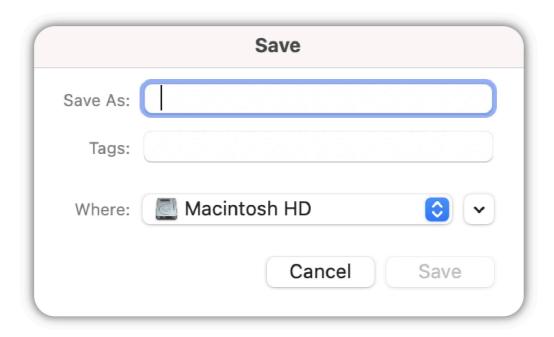

Figure 38. Save as

**Export as...** allows the user to select more options regarding the output file before exporting as shown in the image below.

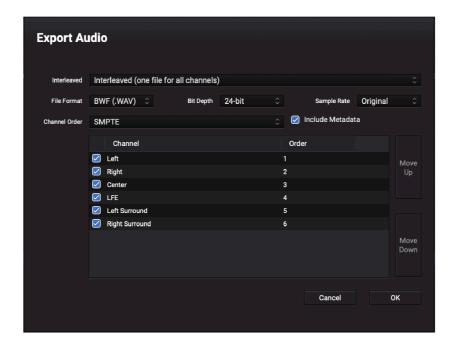

Figure 39. Export Audio

**Spot to...** where the user can spot the audio directly to the preferred DAW. The DAW must be open to use this function. Pressing "S" will act as a shortcut to Spot to DAW.

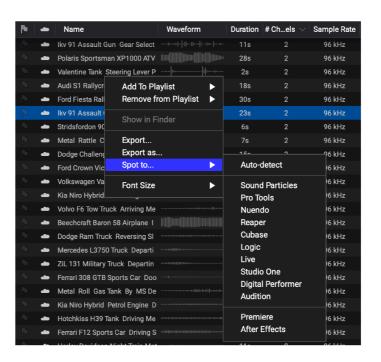

Figure 40. Spot to

Alternatively, the user can export the sound by clicking on the export menus on the bottom right panel of the editor window or right-click the clip and select one of the above options.

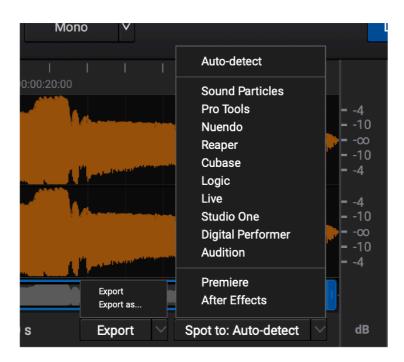

Figure 41. Export and Spot to

|                     | Windows | Mac |
|---------------------|---------|-----|
| Sound Particles     | Yes     | Yes |
| Pro Tools           | Yes     | Yes |
| Nuendo              | Yes     | Yes |
| Cubase              | Yes     | Yes |
| Reaper              | Yes     | Yes |
| Logic Pro           | Yes     | Yes |
| Studio One          | No      | Yes |
| Digital Performance | Yes     | Yes |
| Live                | No      | Yes |
| Adobe Audition      | No      | Yes |
| Adobe Premiere      | No      | Yes |
| Adobe After Effects | No      | Yes |

Figure 42. Spot to Windows and Mac

# Explorer Offline vs Cloud

|                    | Play Cloud Files | <b>Export Cloud Files</b> | Splash Screen | Total Preview of Cloud Sound Files |
|--------------------|------------------|---------------------------|---------------|------------------------------------|
| Unsubscribed User  | No               | No                        | Yes           | No                                 |
| Subscribed User    | Yes              | Yes                       | No            | Yes                                |
| Subscribed Partner | Yes              | Yes                       | No            | Yes                                |

Figure 43. Explorer

Splash screen is an alert for new Explorer SFX Cloud service. That alert doesn't appear for the subscribed users.

For the non-subscribed users, a splash screen appears every time, right after the software starts.

## **Additional Notes**

#### **UNIVERSAL CATEGORY SYSTEM (UCS)**

The Universal Category System is a set category list for the classification of sound effects, adopted by Explorer to uniformize the categorization of sound files by the users. For more info on UCS, please visit universal category system.com - or check out the intro video.

#### **CHECK FOR UPDATES**

If Explorer is running on a computer with internet access, it is able to detect if a newer update is available, informing the user of the existence of a new update, by showing a pop-up window when the app is initiated.

To achieve that, Explorer accesses an XML file located at https://www.soundparticles.com.

When installing a new version of Explorer the database file might also need to be updated. This process can affect other Sound Particles products that share the same database file. If you experience any problems make sure you contact our support team at support@soundparticles.com.

SOUND PARTICLES EXPLORER DOES NOT SEND ANY INFORMATION FROM THE USER OVER THE INTERNET.

#### **SUPPORT**

If you detect a bug, if you got a crash, if you believe something is not perfect, or even if you have ideas for future versions, don't hesitate, and email us at support@soundparticles.com. We REALLY want to hear from you. Sometimes a bug lives on for too much time, simply because we haven't detected ourselves and we didn't receive any feedback from the affected users. Besides that, your feedback is very important for us.

"Help us help you"

# Credits

#### Creator

Nuno Fonseca

#### Developers

Alexandre Frazão, André Pinto, Ashley Prazeres, Célio Mendes, Fábio Louro, Gabriel Silva, Gonçalo Bernardo, Gustavo Reis, João Carreira, Miguel Carvalho, Pedro Ferreira, Ricardo Maltez and Vitor Carreira

#### **QA** and Testers

Eduardo Mota, João Dionísio, João Franco, Luís Rodrigues, Paulo Teixeira and Salvador Miranda

#### **Graphic Designer**

Marco Afonso, Carolina Vicente

## **EULA**

#### END USER LICENSE AGREEMENT OF SOUND PARTICLES - JANUARY 2020

#### I. GENERAL

The following End User License Agreement ("EULA") represents an agreement between you ("Licensee") and "Sound Particles, S.A.", with head office at IDD, Rua da Carvalha, 570, 2400-441 Leiria, Portugal (hereinafter "Sound Particles") for the use of software including related media documentation (for example, program descriptions and manuals) and other documents and materials manufactured by Sound Particles (the "Product(s)").

By installing the software on your computer, you declare yourself in agreement with these conditions. If you do not agree with these conditions, you must not install the software or use it.

#### II. SCOPE OF USE

The Products are intellectual property of Sound Particles and are protected by law. Licensee, as purchaser of the Products, acquires only a limited, non-exclusive and non-transferable license to use, personally or professionally, the Products. Any other use or exploitation not explicitly granted to Licensee in this EULA shall not be allowed without prior written consent from Sound Particles. Specifically, Licensee is not entitled to copy, decompile, reverse engineer the Product or parts thereof, create derivative works from the Products or sublicense or provide the Products as "software as a service".

Licensee must ensure by appropriate and reasonable steps that third parties, including its own employees, cannot make unauthorized use of the Product. Licensee shall be liable to Sound Particles for any loss or damage in this context.

The Software is being licensed to you and you hereby acknowledge that no title or ownership in the Software is being transferred or assigned and this EULA is not to be construed as a sale of any rights in the Software. Sound Particles retains all right, title and interest in the Products, including, but not limited to, all copyrights, trademarks, trade secrets, trade names, proprietary rights, patents, titles, computer codes, audiovisual effects, themes, settings, artwork, sound effects, musical works, and moral rights whether registered or not and all applications thereof.

 Sound Particles grants Licensee the non-exclusive right without restrictions in time or place to use the Products. Sound Particles is not obliged to disclose the Products' software underlying source code, including the associated development documentation.

#### 2. Licensee may either:

- a) Install and use the licensed Products' software on several devices (e.g. one laptop, one desktop), provided that the said software is used only by the same single person Per user licensing. Simultaneous use on more than one hardware device is not permitted.
- **b)** Install the licensed Products' software on a single device, allowing its use by several users on the device (e.g. studio computer) Per seat licensing.
- **3.** Licensee may copy the licensed Products' software, only if such reproduction is necessary for the contractually agreed use. Licensee is authorized to create a backup, only if this is necessary to secure the future use.
- **4.** Licensee is not authorized to modify the Products' software.
- **5.** Licensee shall not attempt to develop any software that contains the "look and feel" of any of the Products' or is otherwise derivative of its software.

#### 6. Third Parties

- a) Renting or lending the licensed Products' software to a third party is expressly forbidden. Apart from that and if not provided otherwise within this EULA, Licensee may leave the software to a third party for a certain amount of time, if the third party agrees to the terms of this EULA and Licensee does not use the software during this period.
- b) Except if otherwise stated within this EULA, Licensee may resell the software to a third party or transfer the software permanently free of charge, provided the third party agrees in writing with this EULA and Licensee ceases all use of the software, completely removes all installed copies of the software from its computer and if the software was not purchased via download deletes or transfers the original data storage to the third party (if Licensee is not obliged to a longer storage by law). In addition, Licensee is required to de-register the purchased software with Sound Particles. Following respective request from Licensee via its email address registered with Sound Particles, the serial number of the Product will be transferred by Sound Particles to the third party, and at the same time the registration of Licensee for the Product purchased will be deleted.

- 7. Licensee may not (i) distribute, lease, license, sell, rent, lend, convey or otherwise transfer or assign the Products or any copies thereof, (ii) make publicly available or available on a network for use or download by multiple users, (iii) remove, obscure or modify any copyright, trademark or other proprietary rights notices, marks or labels contained on or within the Products, falsify or delete any author attributions, legal notices or other labels of the origin or source of the material
- 8. In addition, for certain Products from Sound Particles the following shall apply:
  - a) Bundles (product bundles consisting of hardware and software or software-only bundles) can only be resold / transferred as a whole. The individual components of a bundle must not be resold / transferred separately.
  - b) Any Products from Sound Particles labeled or otherwise provided to you as "NFR" (Not For Resale) shall only be used for demonstration, testing and evaluation purposes. NFR Products must not be used for commercial purposes, and must not be resold or transferred. NFR Products are exempt from update, upgrade or crossgrade offers and cannot be purchased with or exchanged for vouchers or coupons.
  - c) Any Products from Sound Particles labeled or otherwise provided to you as an EDU (Educational) version shall only be used by students or those working in educational institutions. This definition includes students, faculty, staff and administration attending and / or working at an educational institutional facility: private / public schools, training facilities, colleges, universities and similar. EDU Products must not be used for commercial purposes, and must not be resold or transferred. EDU Products are exempt from update, upgrade or crossgrade offers, and cannot be purchased with or exchanged for vouchers or coupons.
  - d) Any Products from Sound Particles labeled or otherwise provided to you as "Demo Versions" or similar, shall only be used for demonstration, testing and evaluation purposes. Demo Versions must not be used for commercial or public purposes, and must not be resold or transferred.

If you are not sure which license type you own - (FULL / NFR / EDU) - please contact our Support Team.

#### **III. THIRD PARTY RIGHTS**

Some content included in Sound Particles software Products, as well as any associated intellectual property rights and titles, belongs to third parties. This content may be protected by copyright or other intellectual property laws and treaties and

may be subject to terms and conditions from the third party providing the content.

FFmpeg Notice - The Software utilizes the FFmpeg video application and its included libraries. FFmpeg is a trademark of Fabrice Bellard (originator of the FFmpeg project - FFmpeg project, http://www.ffmpeg.org) licensed under the <u>GNU Lesser General</u> Public License 3.0 and its source can be downloaded here.

#### IV. DUTIES TO PROTECT

Copyright notices, serial numbers and other identification features of the program may not be removed from the software or altered in any way.

#### V. WARRANTY, LEGAL LIABILITY, DAMAGES

DISCLAIMER OF WARRANTIES: YOU EXPRESSLY ACKNOWLEDGE AND AGREE THAT USE OF THE SOFTWARE IS AT YOUR SOLE RISK AND THAT THE ENTIRE RISK AS TO SATISFACTORY QUALITY, PERFORMANCE, AND ACCURACY IS WITH YOU. TO THE MAXIMUM EXTENT PERMITTED BY APPLICABLE LAW, THE SOFTWARE IS PROVIDED "AS IS," WITH ALL FAULTS AND WITHOUT WARRANTY OF ANY KIND, AND SOUND PARTICLES HEREBY DISCLAIMS ALL WARRANTIES AND CONDITIONS WITH RESPECT TO THE SOFTWARE PRODUCT, EITHER EXPRESS, IMPLIED OR STATUTORY, INCLUDING, BUT NOT LIMITED TO, THE IMPLIED WARRANTIES AND/OR CONDITIONS OF MERCHANTABILITY, OF SATISFACTORY QUALITY, OF FITNESS FOR A PARTICULAR PURPOSE, OF ACCURACY, OF QUIET ENJOYMENT, AND NON-INFRINGEMENT OF THIRD PARTY RIGHTS. SOUND PARTICLES DOES NOT WARRANT AGAINST INTERFERENCE WITH YOUR ENJOYMENT OF THE SOFTWARE. THAT THE FUNCTIONS CONTAINED IN THE SOFTWARE WILL MEET YOUR REQUIREMENTS, THAT THE OPERATION OF THE SOFTWARE WILL BE UNINTERRUPTED OR ERROR-FREE. OR THAT DEFECTS IN THE SOFTWARE WILL BE CORRECTED. NO ORAL OR WRITTEN INFORMATION OR ADVICE GIVEN BY SOUND PARTICLES OR A SOUND PARTICLES AUTHORIZED REPRESENTATIVE SHALL CREATE A WARRANTY. SHOULD THE SOFTWARE PROVE DEFECTIVE, SOUND PARTICLES MAY CHOOSE TO REPLACE THE LICENSEE'S COPY OF THE SOFTWARE. SOME JURISDICTIONS DO NOT ALLOW THE EXCLUSION OF IMPLIED WARRANTIES OR LIMITATION ON APPLICABLE STATUTORY RIGHTS OF A CONSUMER, SO THE ABOVE EXCLUSION AND LIMITATIONS MAY NOT APPLY TO YOU. THIS LIMITATION OF WARRANTY SHALL NOT BE APPLICABLE SOLELY TO THE EXTENT THAT ANY SPECIFIC PROVISION OF THIS LIMITATION OF LIABILITY IS PROHIBITED BY ANY LAW, WHICH CANNOT BE PRE-EMPTED.

LIMITATION OF LIABILITY: TO THE MAXIMUM EXTENT PERMITTED BY APPLICABLE LAW, IN NO EVENT SHALL SOUND PARTICLES OR ITS AFFILIATES BE LIABLE FOR ANY SPECIAL, INCIDENTAL, INDIRECT OR CONSEQUENTIAL DAMAGES WHATSOEVER (INCLUDING, WITHOUT LIMITATION, DAMAGES FOR LOSS OF BUSINESS PROFITS, BUSINESS INTERRUPTION, LOSS OF BUSINESS INFORMATION,

OR ANY OTHER PECUNIARY LOSS) ARISING OUT OF THE USE OF OR INABILITY TO USE THE SOFTWARE OR DEFECT IN OR CAUSED BY THE SOFTWARE, INCLUDING BUT NOT LIMITED TO COMPROMISING THE SECURITY OF YOUR COMPUTER, OPERATING SYSTEM OR FILES, OR THE PROVISION OF OR FAILURE TO PROVIDE SUPPORT SERVICES, EVEN IF SOUND PARTICLES HAS BEEN ADVISED OF THE POSSIBILITY OF SUCH DAMAGES. IN ANY CASE, SOUND PARTICLES ENTIRE LIABILITY UNDER ANY PROVISION OF THIS EULA SHALL BE LIMITED TO THE AMOUNT ACTUALLY PAID BY YOU FOR THE SOFTWARE OR REPLACEMENT OF THE SOFTWARE WITH PRODUCT OF COMPARABLE RETAIL VALUE, AS SOUND PARTICLES MAY ELECT IN ITS SOLE DISCRETION. IF SOME JURISDICTIONS DO NOT ALLOW THE EXCLUSION OR LIMITATION OF LIABILITY, THE ABOVE LIMITATION MAY NOT APPLY TO YOU IN PART OR WHOLE. THIS LIMITATION OF LIABILITY SHALL NOT BE APPLICABLE SOLELY TO THE EXTENT THAT ANY SPECIFIC PROVISION OF THIS LIMITATION OF LIABILITY IS PROHIBITED BY ANY LAW, WHICH CANNOT BE PRE-EMPTED.

Licensee agrees to indemnify, defend and hold harmless Sound Particles and its affiliates and their respective officers, employees, directors, agents, licensees (excluding you), sublicensees (excluding you), successors and assigns from and against any and all liability, costs, losses, damages, and expenses (including reasonable attorneys' fees and expenses) arising out of any claim, suit, or cause of action relating to and/or arising from (a) your breach of any term of this EULA; (b) your violation of any rights of any third party; or (c) your use or misuse of the Software. Your indemnification obligations set forth in the immediately preceding sentence shall survive the termination of this EULA.

#### VI. CLOSING PROVISIONS

- 1. If any stipulation of this EULA should be or become invalid, either completely or in part, this shall not affect the validity of the remaining stipulations. The parties undertake instead to replace the invalid stipulation with a valid regulation which comes as close as possible to the purpose originally intended.
- 2. TERMINATION: This EULA will terminate automatically if you fail to comply with its terms and conditions. In such event, you must destroy all copies of the Product and all of its component parts (including the software) and cease and desist from accessing any Products.
- **3.** This Agreement shall be governed and construed by the laws of Portugal. The United Nations Convention for the International Sale of Goods shall not apply.

The exclusive place of jurisdiction with respect to all disputes based on or in connection with this Agreement shall be Leiria, Portugal. However, Sound Particles reserves the right to sue Licensee at Licensee's place of residence or place of business.

Should you have any queries concerning this EULA, please write to this address:

Sound Particles S.A. Rua da Carvalha, 570, 2400-441 Leiria Portugal

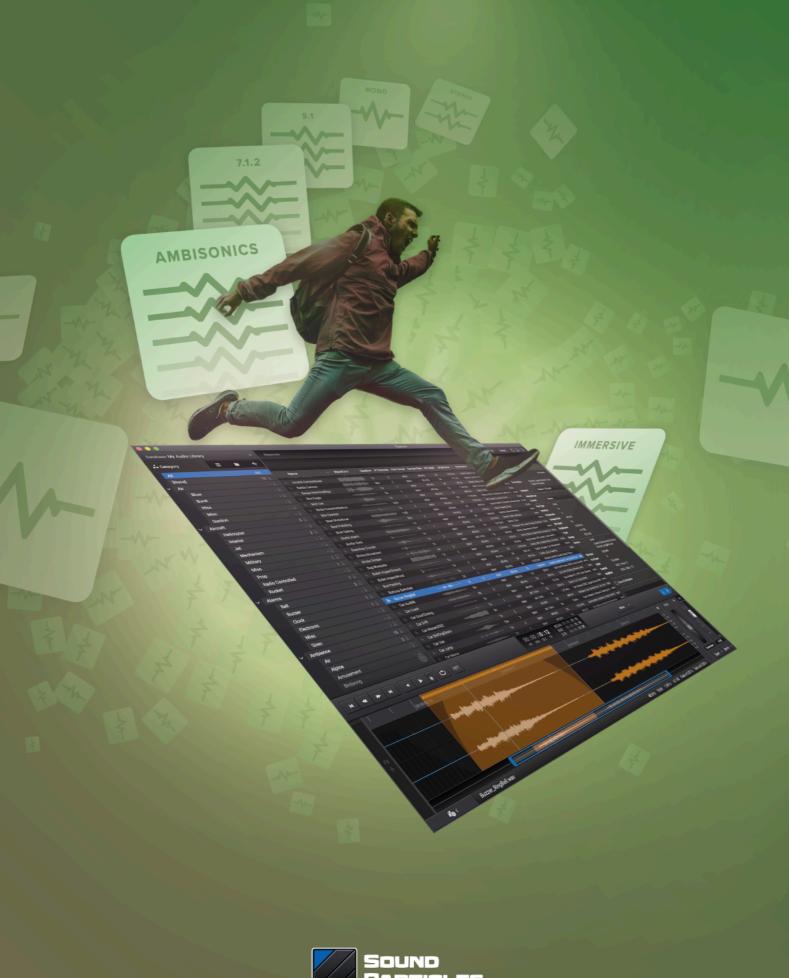

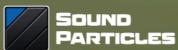